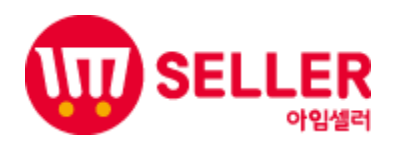

# 위메프 제휴몰연동 사용자 메뉴얼

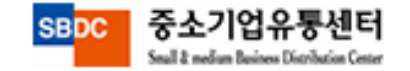

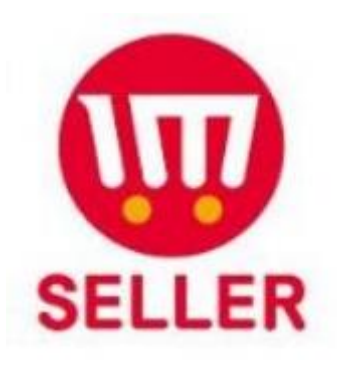

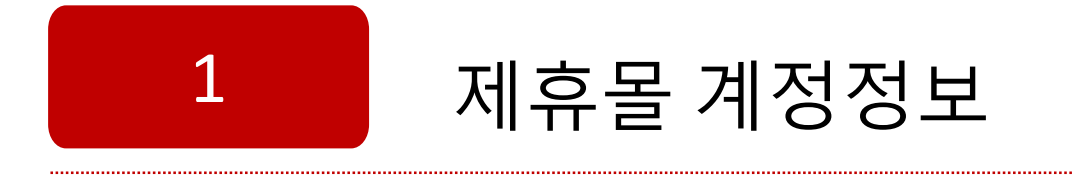

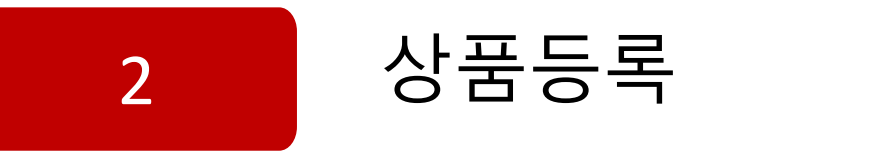

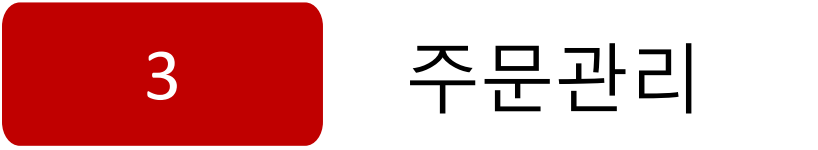

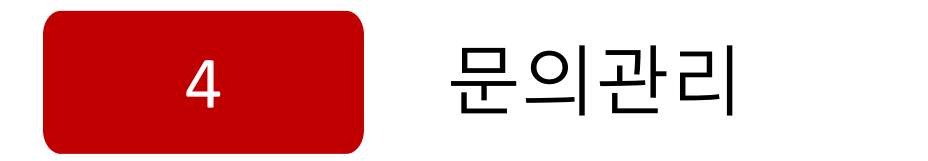

# 1. 기본정보관리 > 제휴몰 계정정보

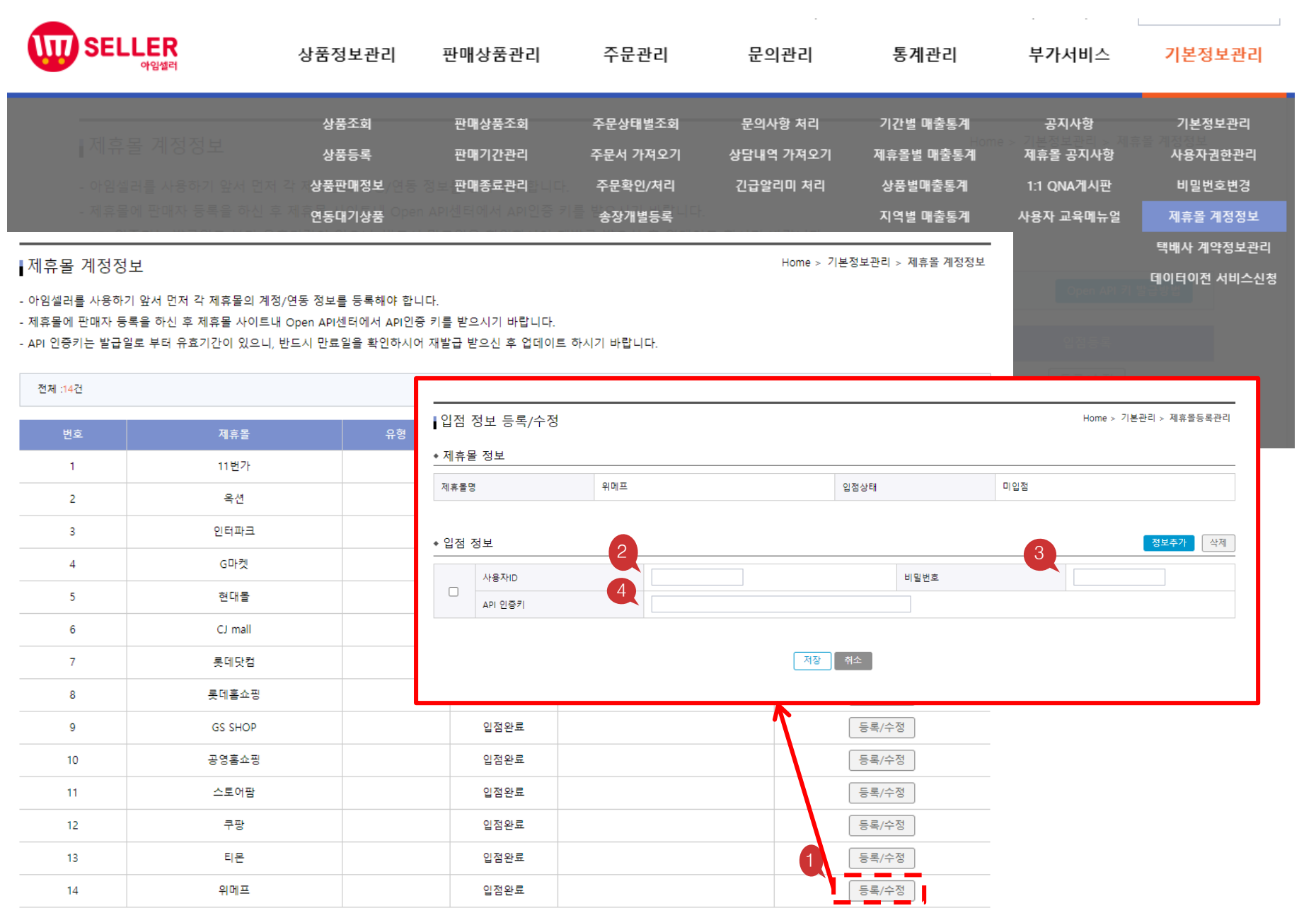

# [Guide]

### 기본정보관리

### 제휴몰 계정정보 입점할 제휴몰 계정정보를 등록합니다 .

1. 등록 / 수정 버튼을 클릭 .

2. 사용자 ID를 입력.

- 3. 비밀번호를 입력
- 4. API 인증키를 입력

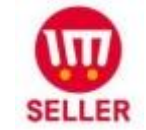

# 2. 위메프 API 발급 방법

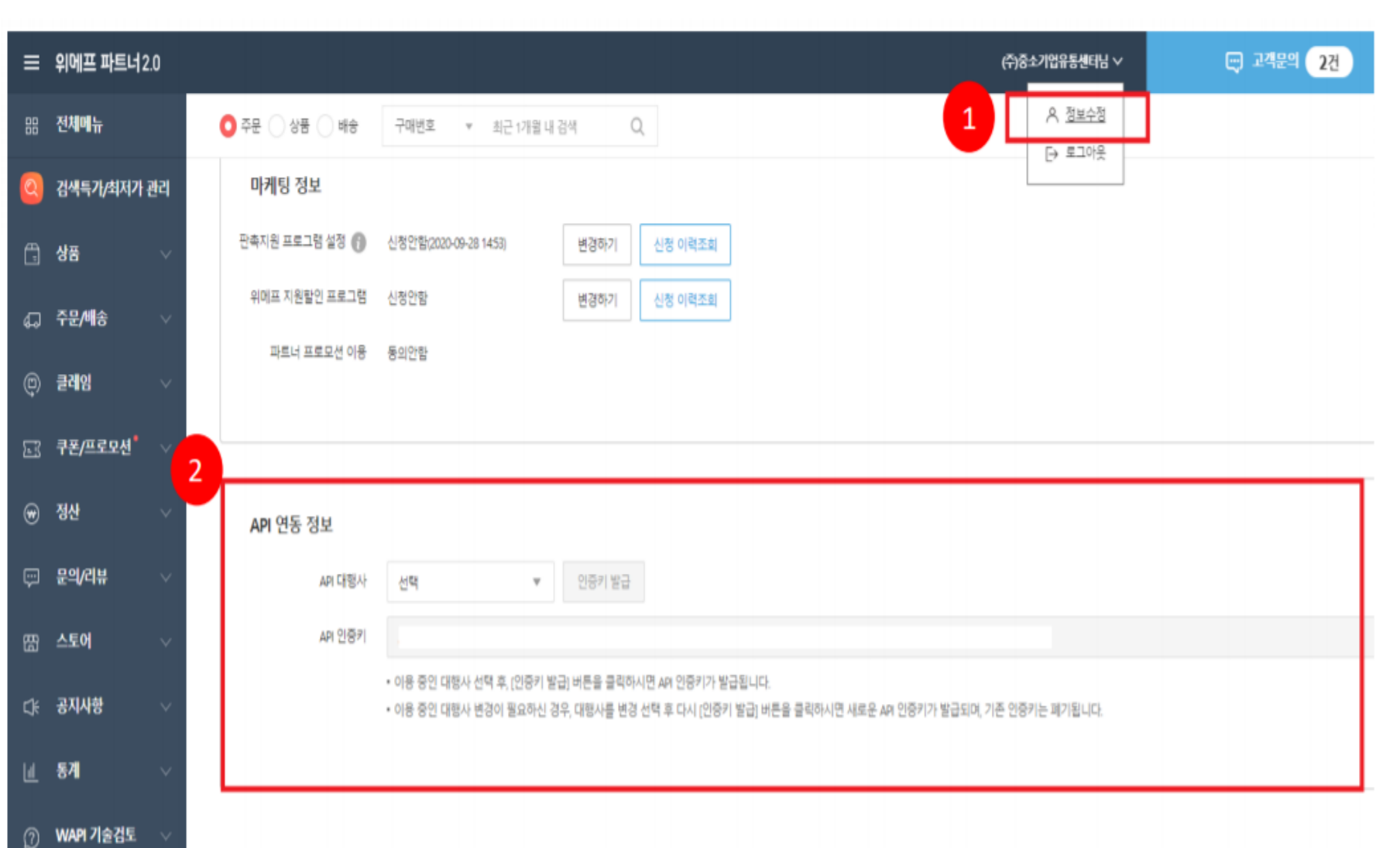

# [Guide]

기본정보관리

### 제휴몰 계정정보 입점할 제휴몰 계정정보를 등록합니다 .

1. 위메프 판매자 센터 로그인 후 OEPN API 키 발급 1) 우측 상단 "업체 이름 " 클릭 => "정보수정 " 클릭 2) 하단의 "API 연동정보 " 확인 3) "API 대행사" 선택 4) "API 인증키" 정보 확인 및 복사 2. 아임셀러에 입력 1)아임셀러 > 기본정보관리 > 제휴몰 계정정보 > 위메프 2) 사용자 ID, 비밀번호 입력 3) 발급받은 API KEY 를 API 인증키 항목에 입력 4) 저장

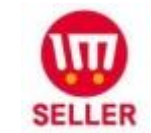

### 1. 상품 등록 – 기본정보

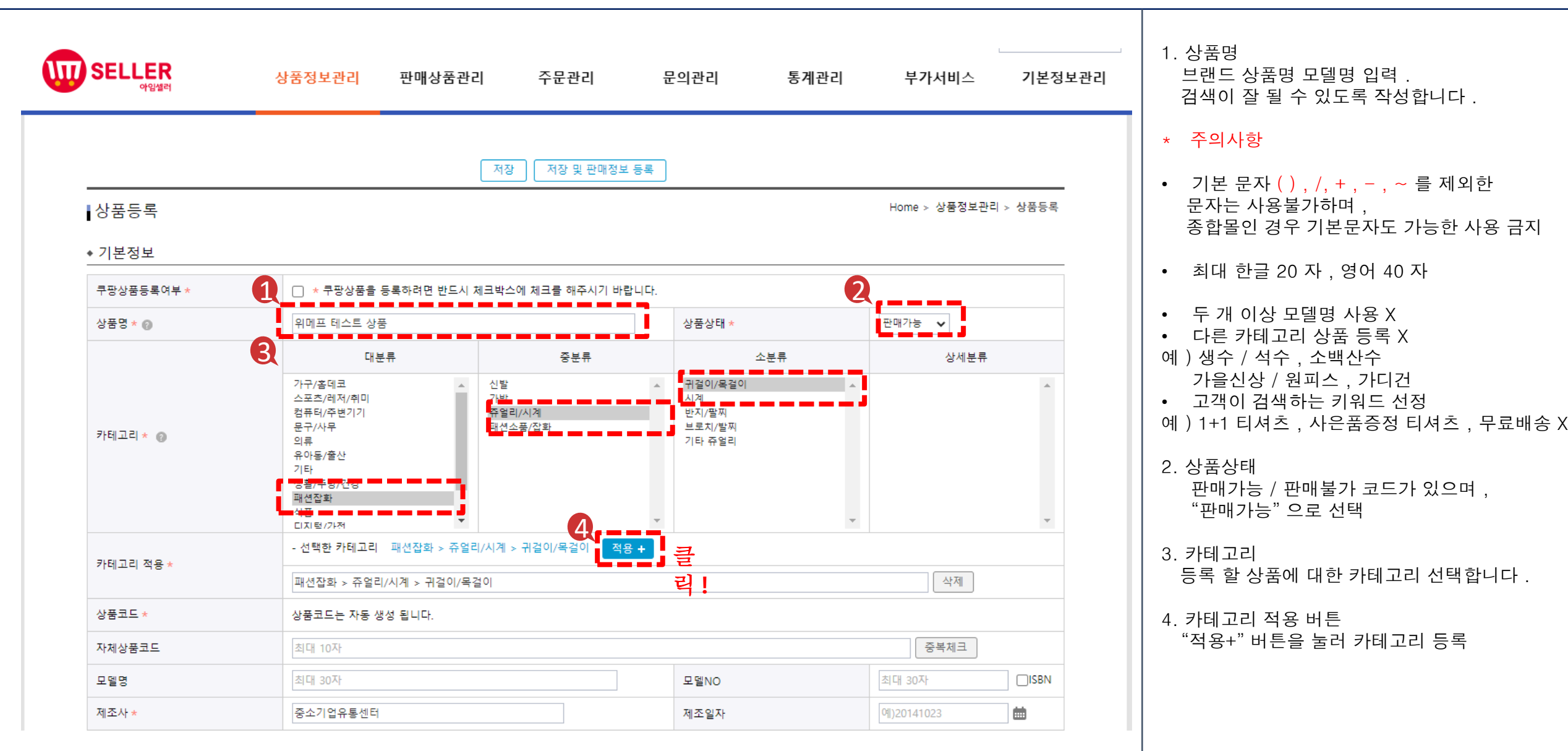

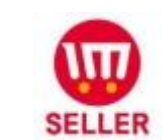

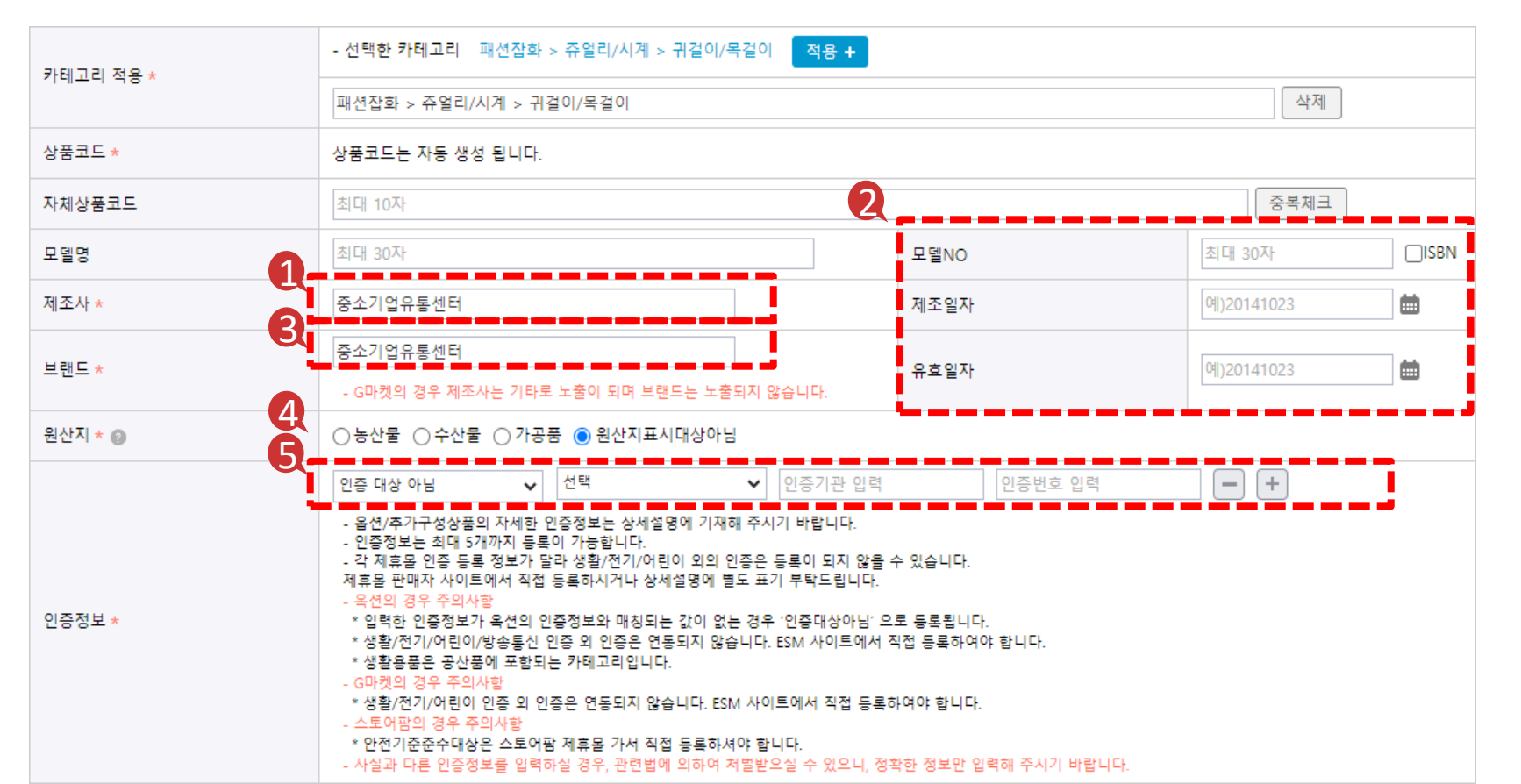

1. 제조사

: 해당 상품에 대한 제조사명 입력

기본값으로 업체명이 입력되어 있음 .

2. 제조일자 / 유효일자

( 필수입력 값은 아님 , 식품 , 전자제품 , 화장품일 경우 등록함 .) 상품이 제조된 일자를 달력을 이용하여 입력

3. 브랜드

: 해당 상품의 브랜드 명을 입력

기본값으로 업체명이 입력되어 있음

( 예를 들어 , 나이키의 에어맥스 - >

"나이키"는 제조사, "에어맥스"는 브랜드 )

4. 원산지 : 상품의 생산지

: 농산물 / 수산물 / 가공품 / 표기대상아님 등의 분류에 맞게 선택

단 , 농축산물 가공품의 경우 원료의 원산지를 표기해야 합니다

예 ) 식품일 경우 가공품 선택 시

원재료 ( 원료명 / 원산지 / 함량 ) 를 등록해야 함

5. 인증정보

: 인증정보의 경우 , 안전인증 , 전기인증 등 해당 제품이 받은 인증 정보와 인증번호를 입력 ( 실습 시 , 가이드와 동일하게 입력 )

Tip : 어린이 제품의 경우 인증정보 필수 ! 전기제품의 경우 인증정보 필수 ! 등과 같이 필수 처리되는 값이 존재함

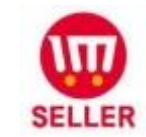

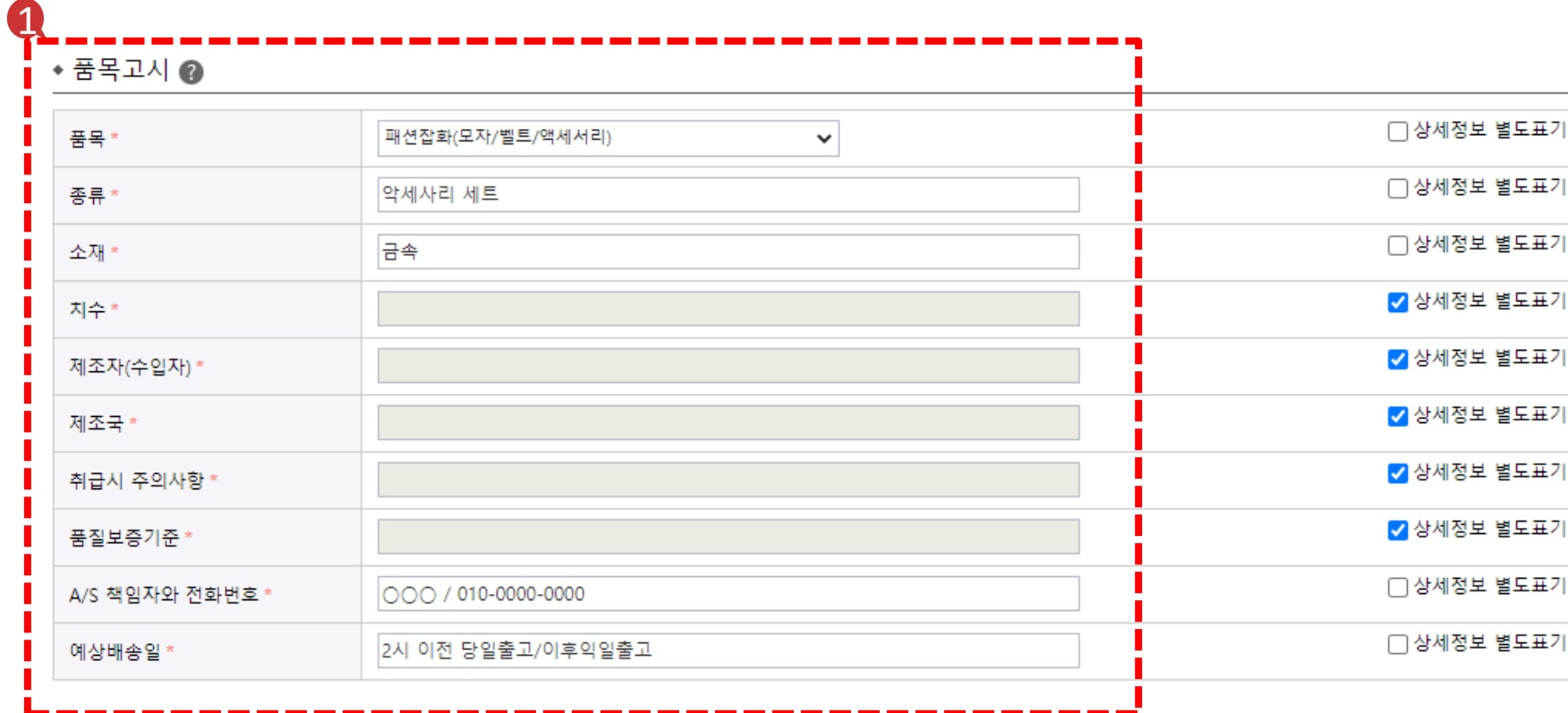

1. 품목고시

: 품목고시 정보는 전자상거래법 및 공정위 상품정보제공고시에 의거 , 입력하여야 함

: 만약 , 제품 상세페이지에 이미지 정보로 삽입 될 경우, "상세정보 별도표기"를 클릭하여 생략 가능

: 실습 시 , 다음의 화면과 동일하게 입력 후 , 진행

### \* 주의사항

종합몰인 경우 판매정보 등록 시 , 품목고시를 재등록 필요함 .

- 작성할 내용에 해당이 없을 경우 : N(X), 아니오 (X) / "해당없음"(O) or "상세페이지 참조" (O) 으로 기재
- 예 ) 식품 품목고시 중 유전자 재조합 식품 여부 : 해당없음

예 ) 의류 품목고시 중 세탁방법 및 취급시 주의사항 : "상품라벨참조표기" (X)

예 ) 식품 품목고시 중

수량 / 중량 / 크기 : 2 개 /150g/250\*100mm

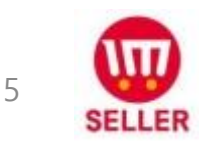

# 1. 상품 등록 – 기본정보 입력

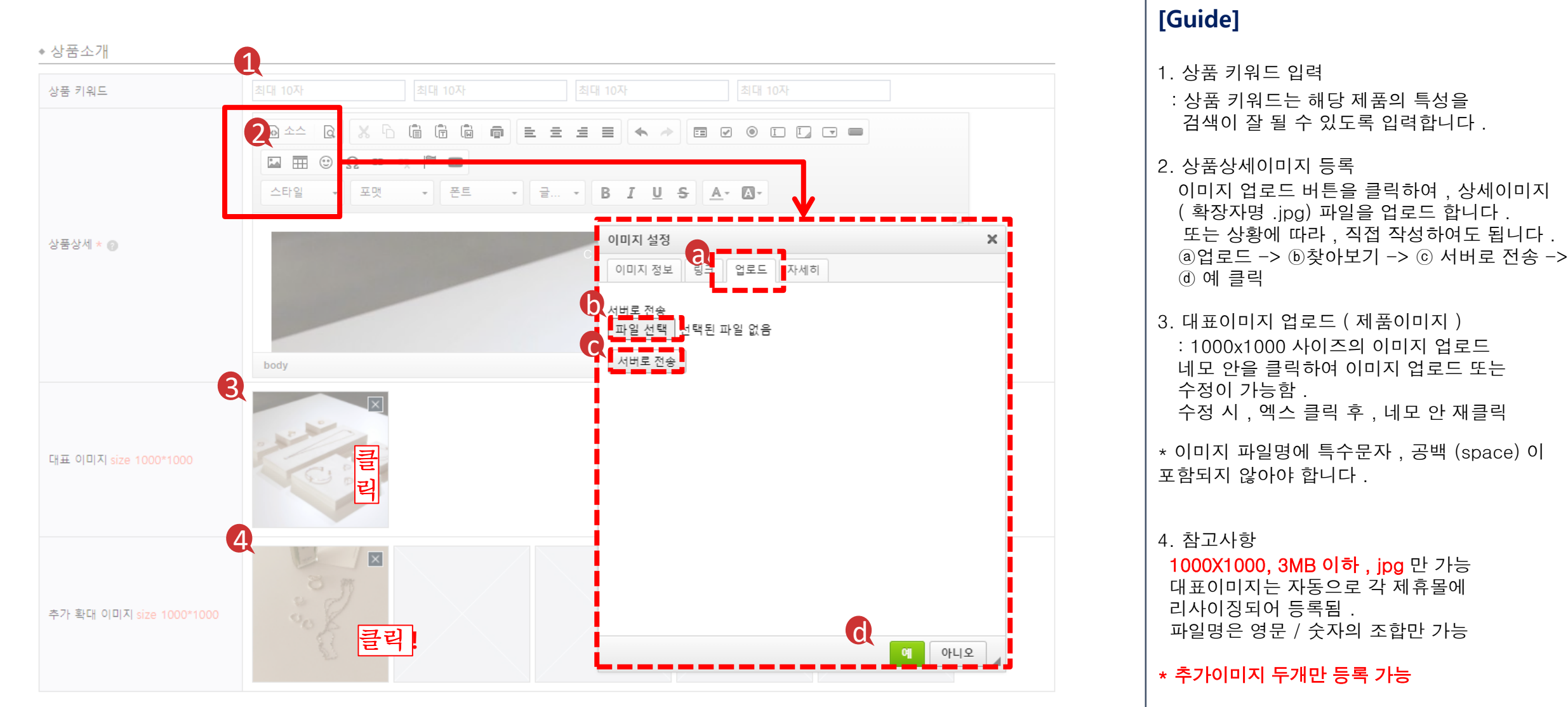

※ 이미지 등록 시 참고사항

- 1000X1000, 3MB이하, jpg만 가능합니다.
- 대표이미지를 등록하시면 자동으로 각 제휴몰에 맞게 리사이징되어 사이트에 공통으로 적용됩니다.

- 파일명은 영문/숫자의 조합만 가능합니다.

- 각 제휴몸에서 추가 상세이미지를 적용하고자 하는 경우 개별 이미지 등록 화면에서 각각 등록하여 사용가능 합니다.

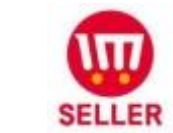

6

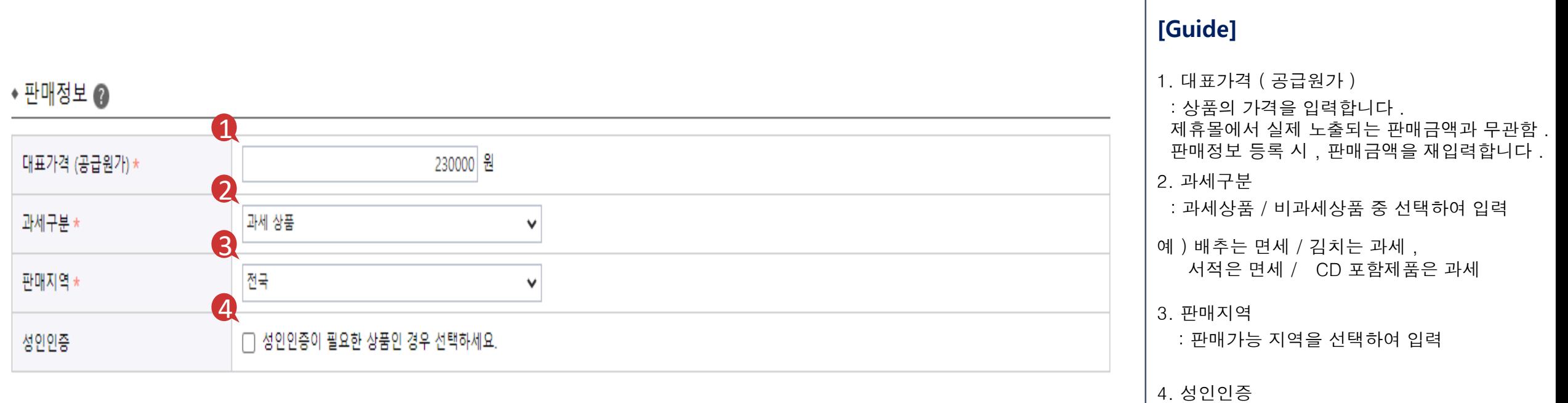

: 성인용품의 경우 체크

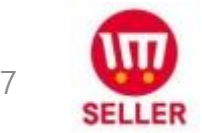

# 1. 상품 등록 – 기본정보 입력

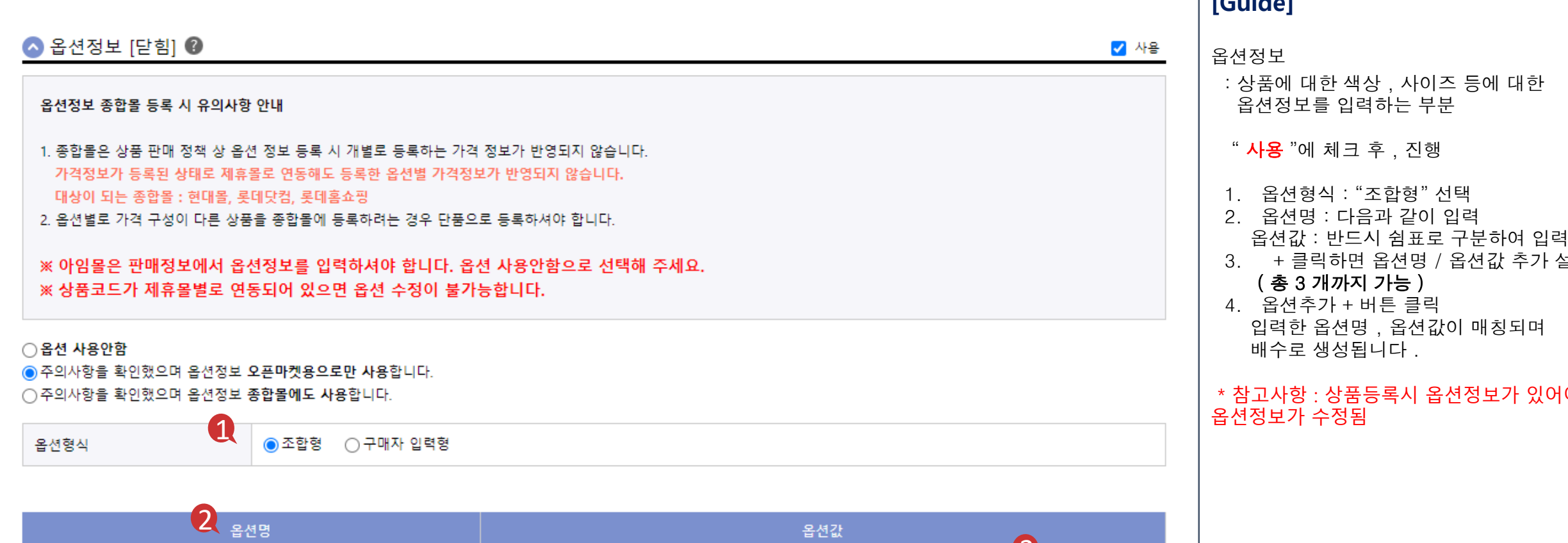

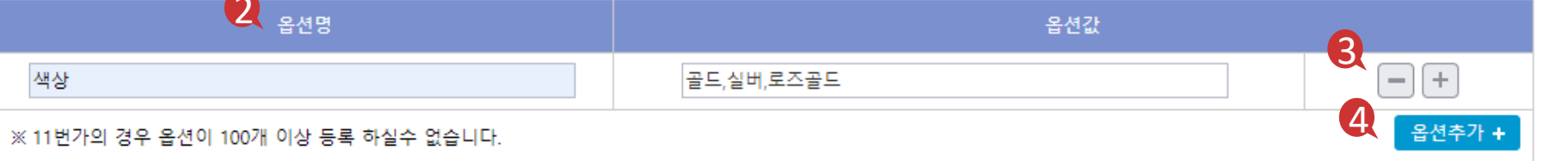

### [Guide]

- 옵션값 : 반드시 쉼표로 구분하여 입력
- 3. + 클릭하면 옵션명 / 옵션값 추가 설정

# \* 참고사항 : 상품등록시 옵션정보가 있어야

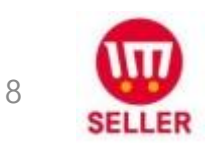

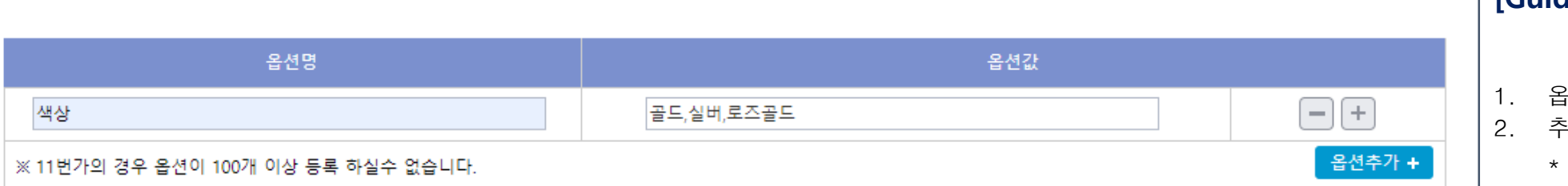

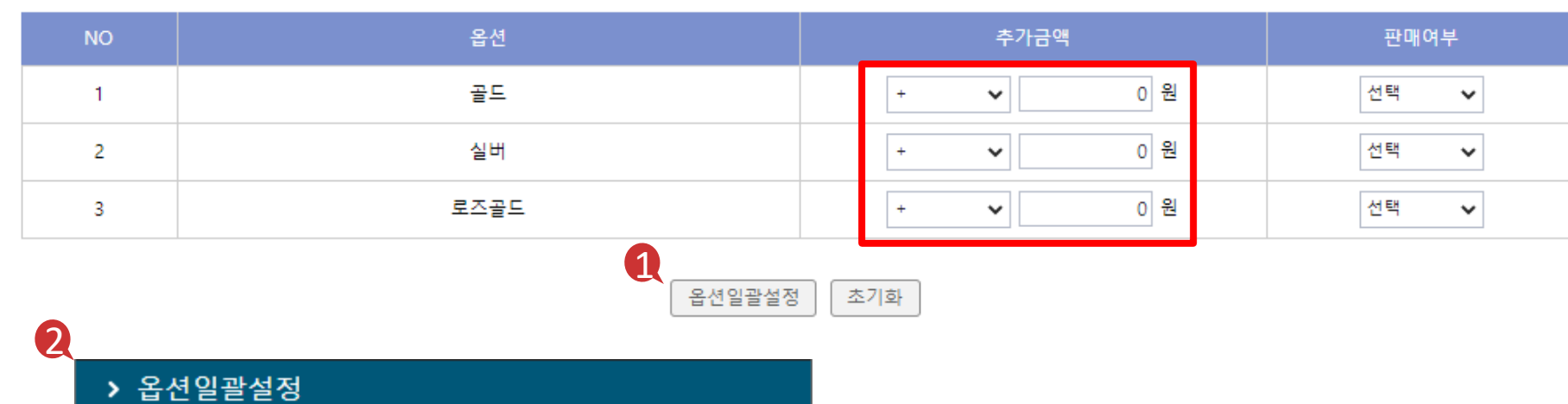

- 1. 옵션일괄설정 클릭
- 2. 추가금액 , 판매여부 선택 후 일괄적용
	- \* 추가금액은 수동으로 수정 가능

### \* 주의사항

### • 옵션금액은 최소 1 개 이상 추가금액이 없 도록 ( 판매가격과 동일한 ) 입력합니다 .

- 판매가격의 +50% ~ -50% 구간으로 설정
- 예 ) 판매가격 10,000 원 일 경우 5000 원 ~15,000 원 까지 가능
- 특수문자는 입력이 불가합니다 .

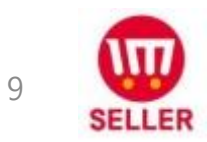

\* 데이터를 입력한 후 일괄적용을 누르면 모든 옵션에 동일한 값이 적용됩니다. 추가금액 판매여부 0 원 판매가능 ↓  $\vert$   $\vert$ ÷ 8 일괄적용

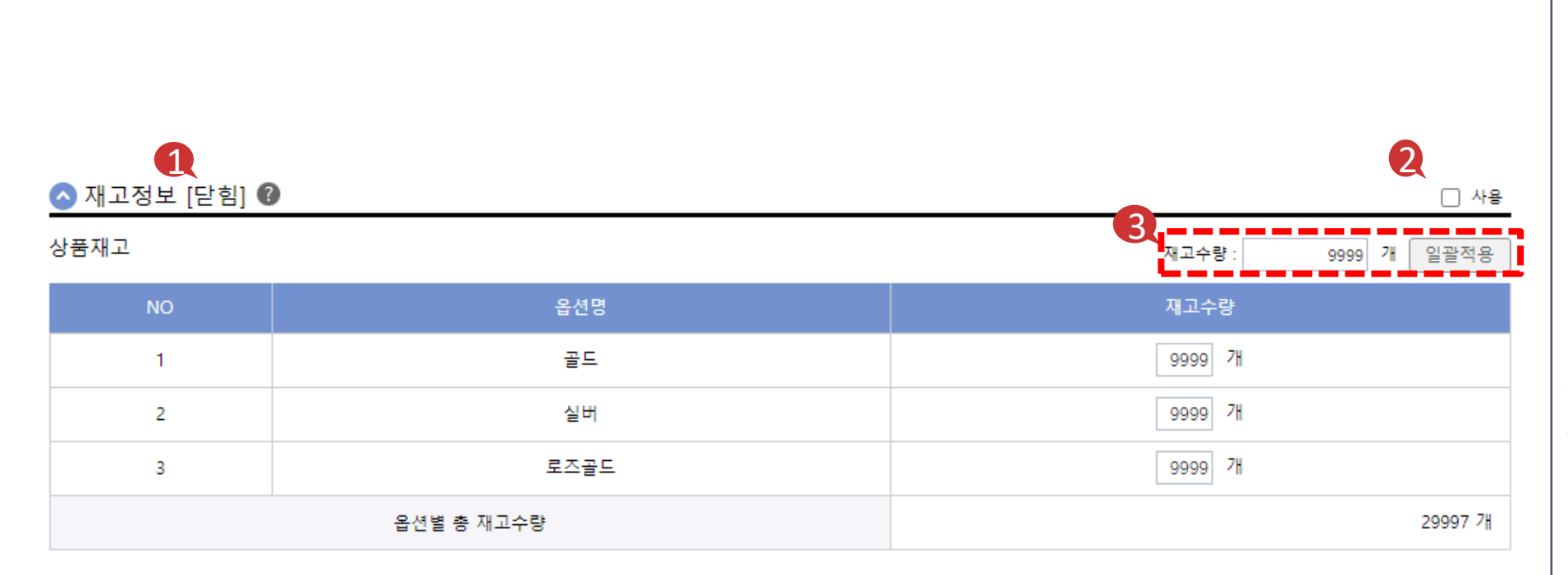

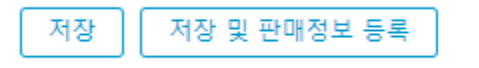

1. " 사용 "에 체크

2. 재고정보 [ 펼침 ] 클릭

3, 4. 상품 재고 일괄 입력

### ※ 각 제휴몰 품절 정책이 다르기 때문에 , 최소 1 개 입력 후 , 품절 처리가 가능함 .

※ 저장 버튼 : 상품기본정보만 저장 모든 제휴몰에서 공통적으로 사용되는 정보

상품정보관리 > 상품조회에서 확인 됨 .

※ 저장 및 판매정보 등록 버튼 :

작성된 상품기본정보 등록 후 판매정보 등록 페이지로 이동

- 상품정보관리 > 상품조회 > 상품명 클릭하면 판매정보등록 화면이 생성됩니다 .

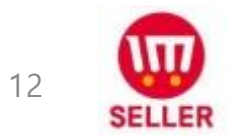

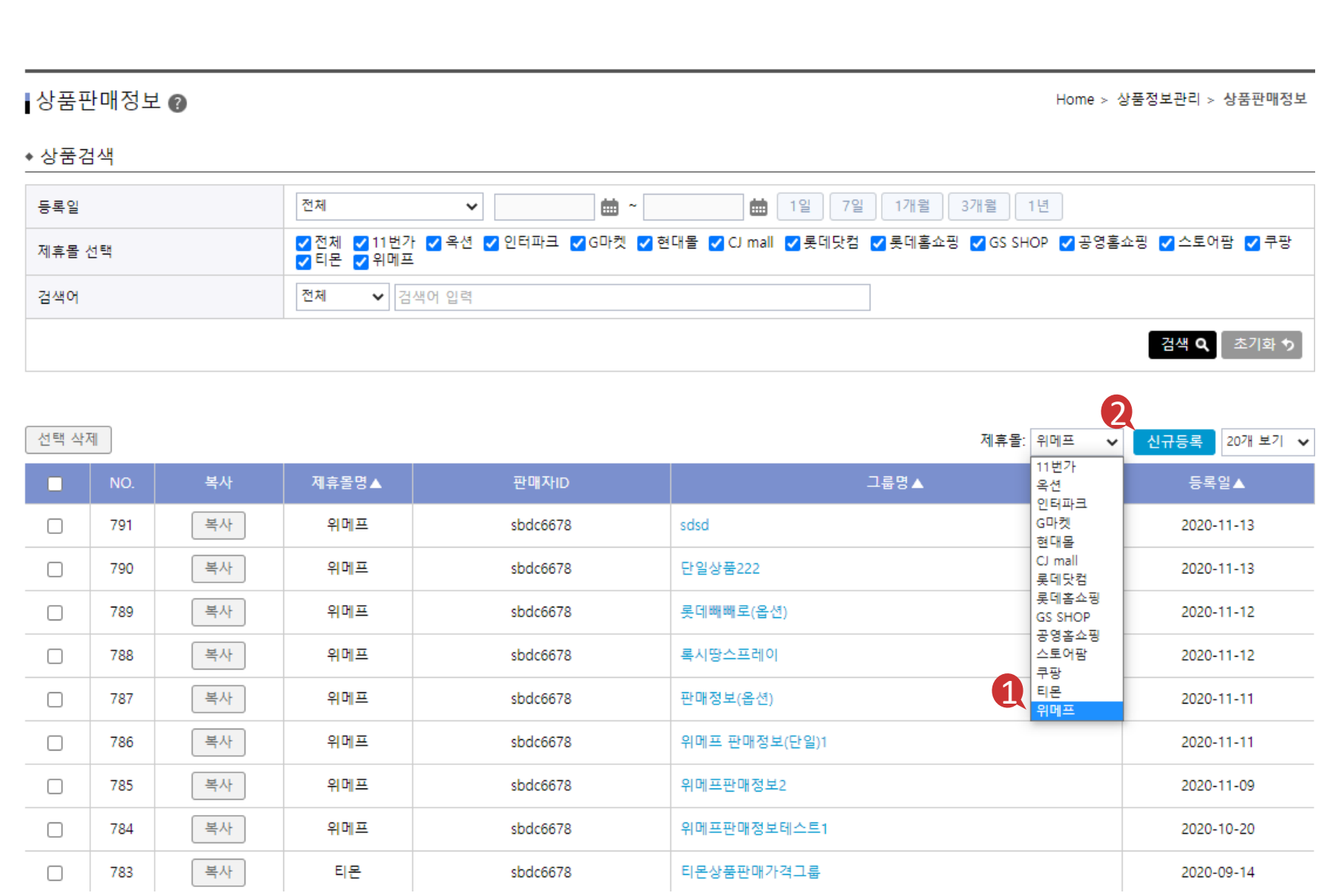

1. 상품판매정보 화면 제휴몰 을 위메프로 선택

2. 신규등록 버튼 클릭

-> 위메프 판매정보 팝업창 확인.

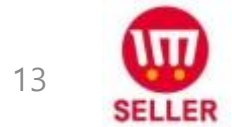

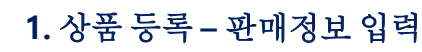

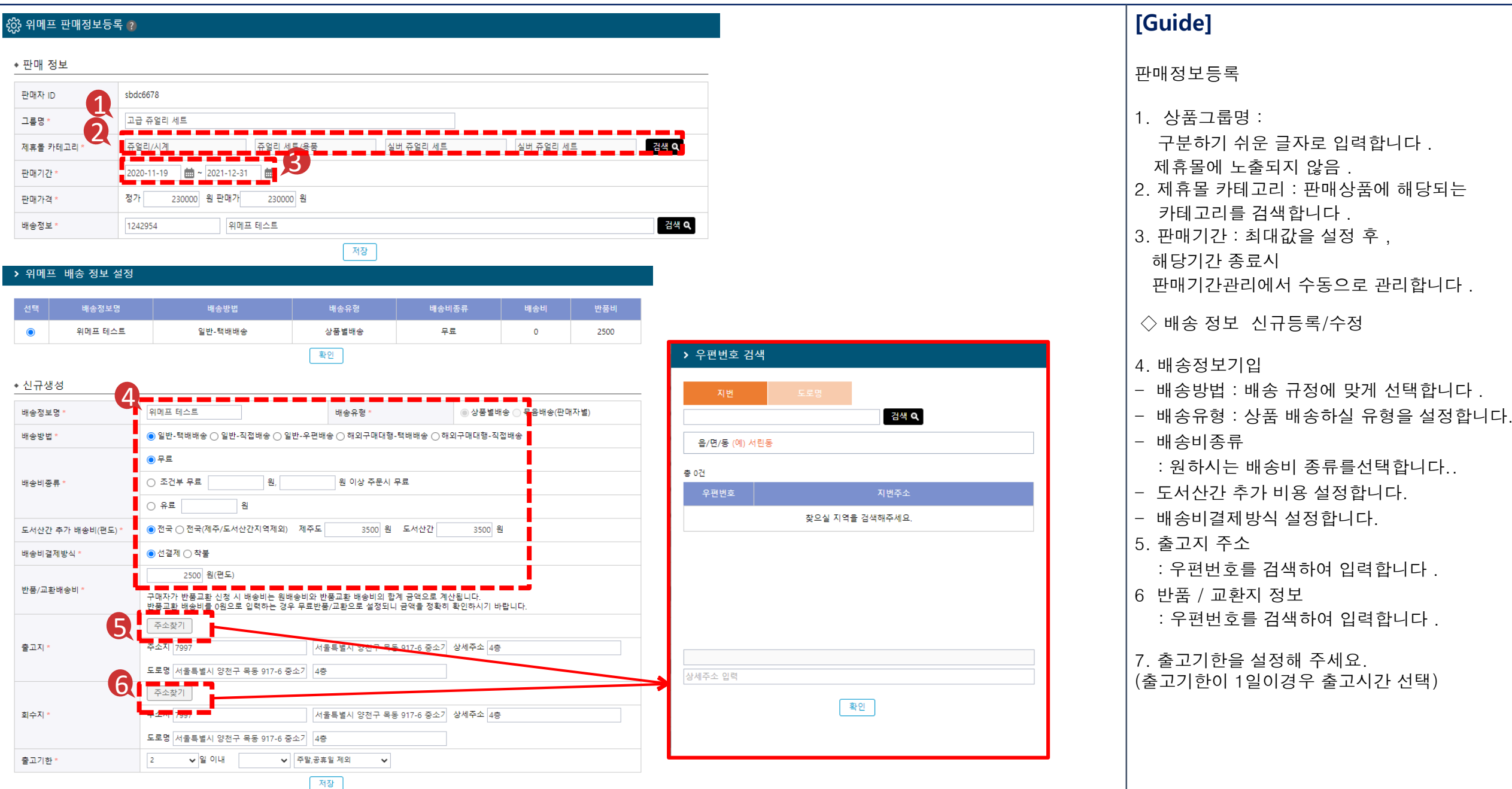

### 1. 상품 등록 – 판매정보 연동

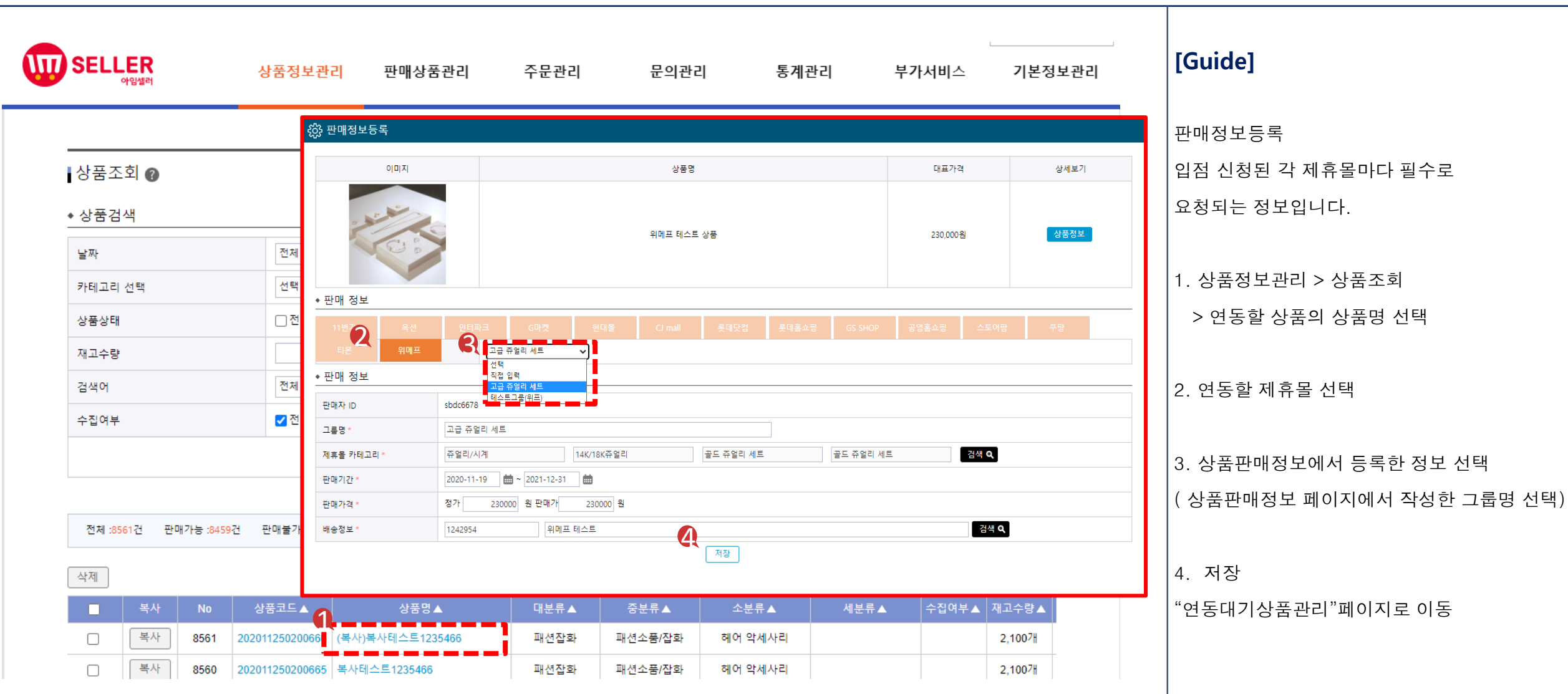

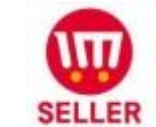

# 1. 상품 등록 – 판매정보 연동

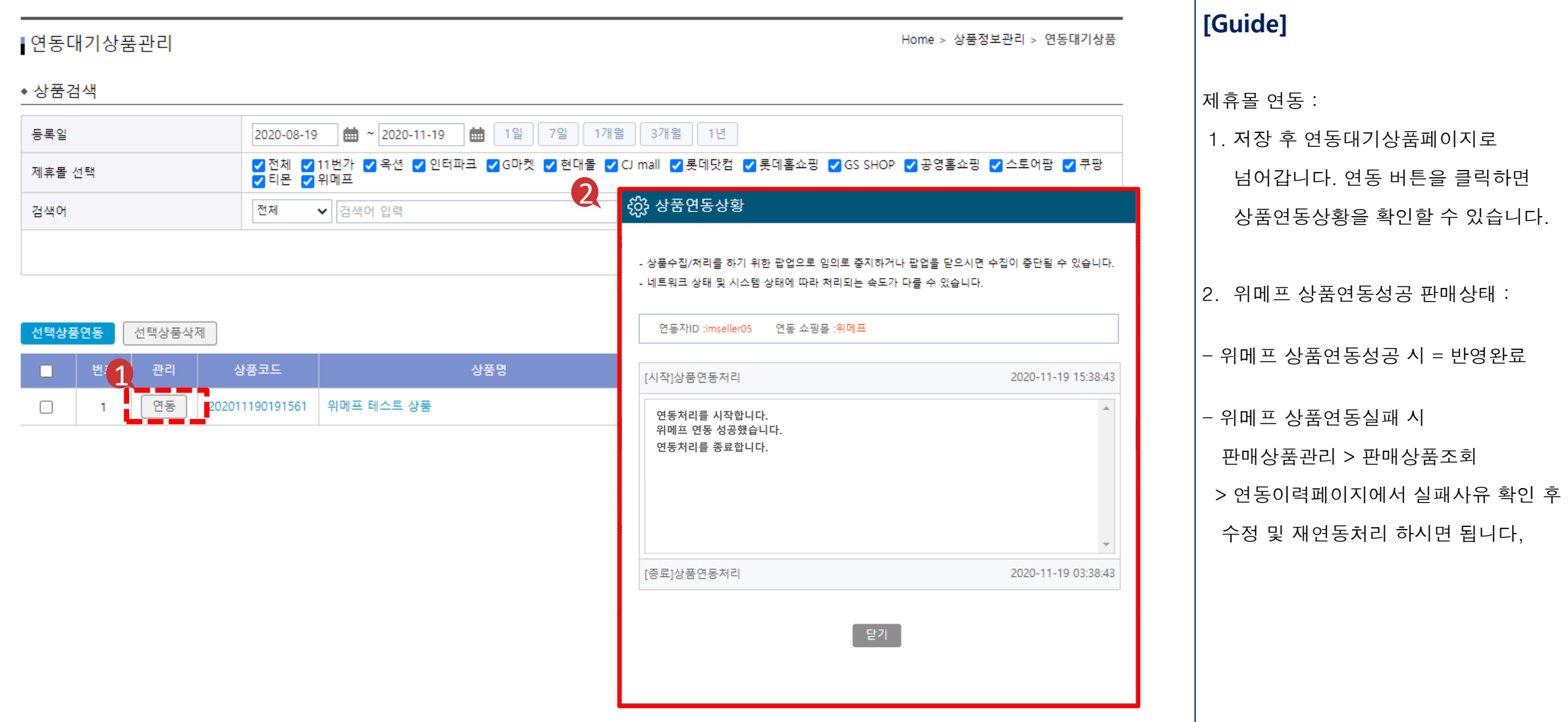

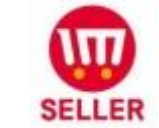

# 2. 주문 관리 – 주문서 가져오기

제휴몰

위에프

아이디

sbdc6678

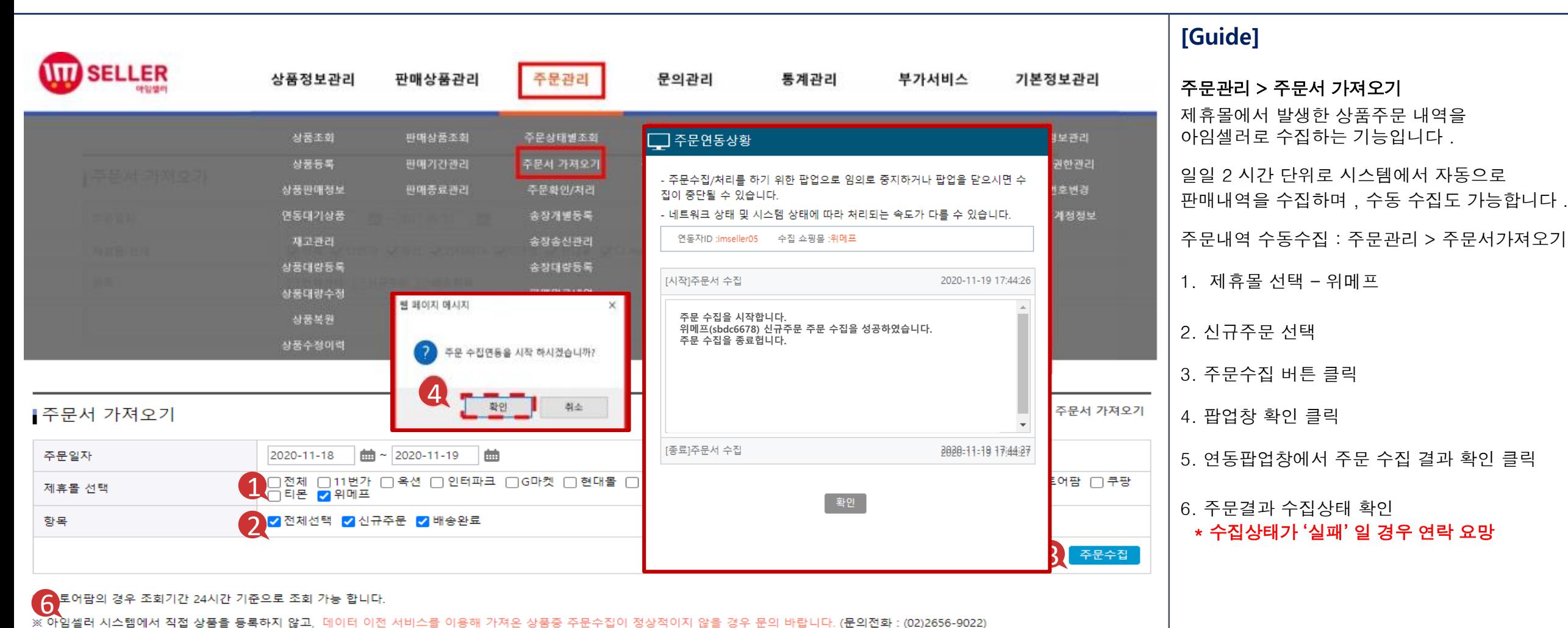

배송완료

수집상태

연동 실패

최종수집일

2020-11-19 17:43

신규주문

수집상태

연동 실패

최종수집일

2020-11-19 17:43

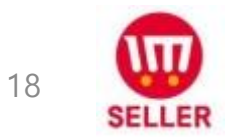

# 2. 주문 관리 – 주문확인 / 처리

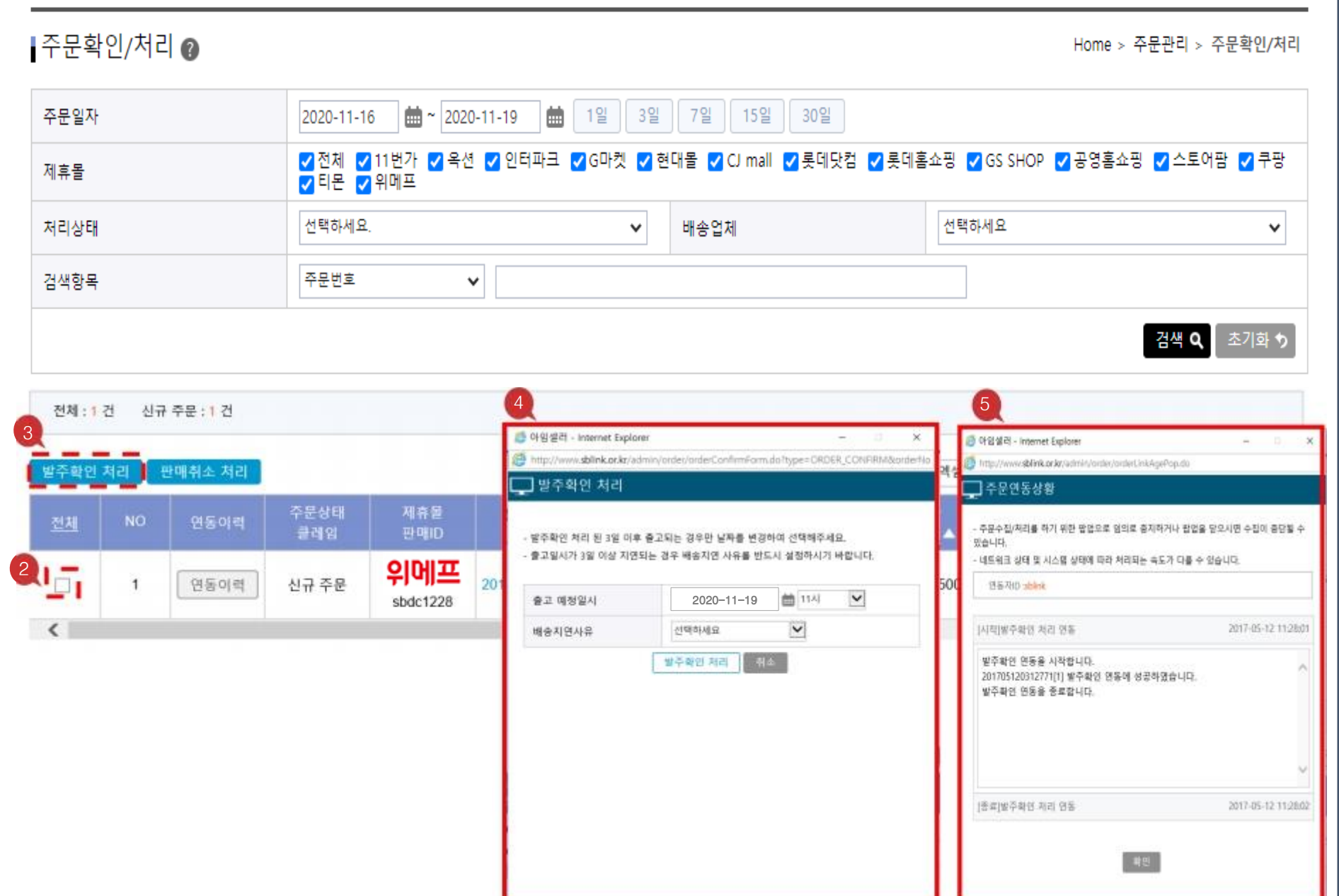

### [Guide]

### 주문확인 / 처리

제휴몰에 연동된 상품에 대한 주문 확인은 주문관리 > 주문확인처리 메뉴입니다 .

### 정상 주문 처리 시

주문확인 → 발주확인 → 송장등록 → 송장전송 → 종료

### 판매불가 처리 시

주문확인 → 판매취소 → 판매취소 연동 → 종료

※ 종합몰은 판매자에 의한 판매취소처리가 제공되지 않습니다 . 판매자의 사정에 의한 판매취소 사유 발생 시 주문고객 또는 제휴몰 담당 MD 와 처리를 진행해야 합니다 .

1. 제휴몰 선택 > 검색 (1~2 개 제휴몰만 우선 선택 ) 2. 체크 박스 선택 3. 발주확인 처리 클릭 4. 팝업창 발주확인 처리 버튼 클릭 5. 발주확인 연동 팝업창 확인

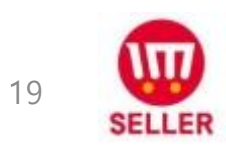

# 2. 주문 관리 – 송장개별등록

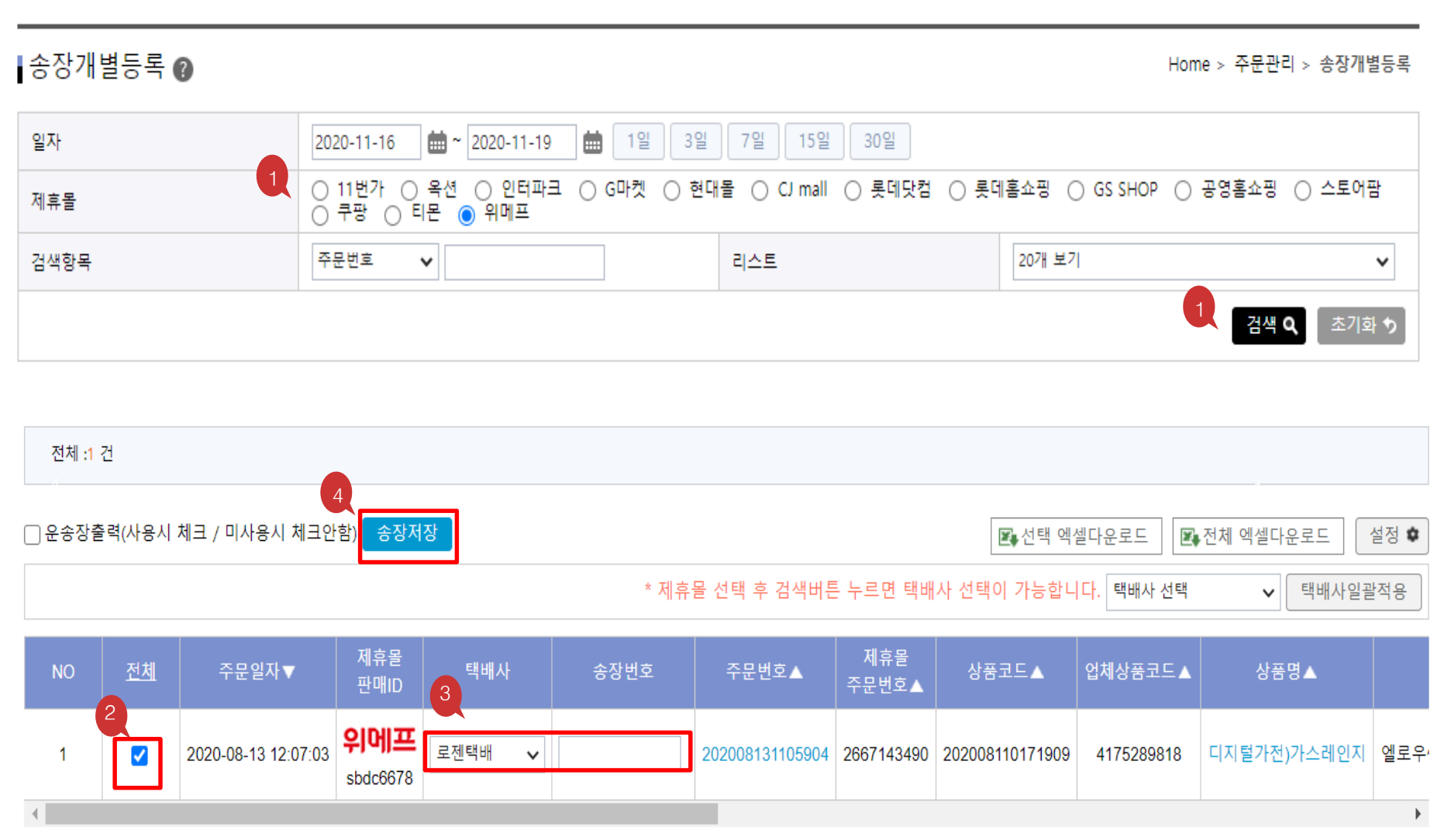

# [Guide]

### 송장개별등록

수집된 주문 건에 대해 발주 처리 후 발송을 위한 운송장번호를 등록합니다 .

송장정보는 개별 또는 일괄등록 및 엑셀 파일을 이용한 대량등록이 가능합니다 .

송장 번호를 등록 및 저장 후에는 반드시 송장송신관리 페이지에서 제휴몰 연동을 해야 완료됩니다 .

1. 제휴몰 선택 > 검색

2. 체크 박스 선택

3. 택배사 , 송장번호 입력

4. 송장저장

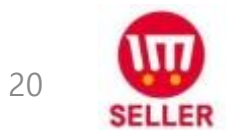

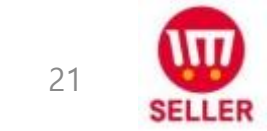

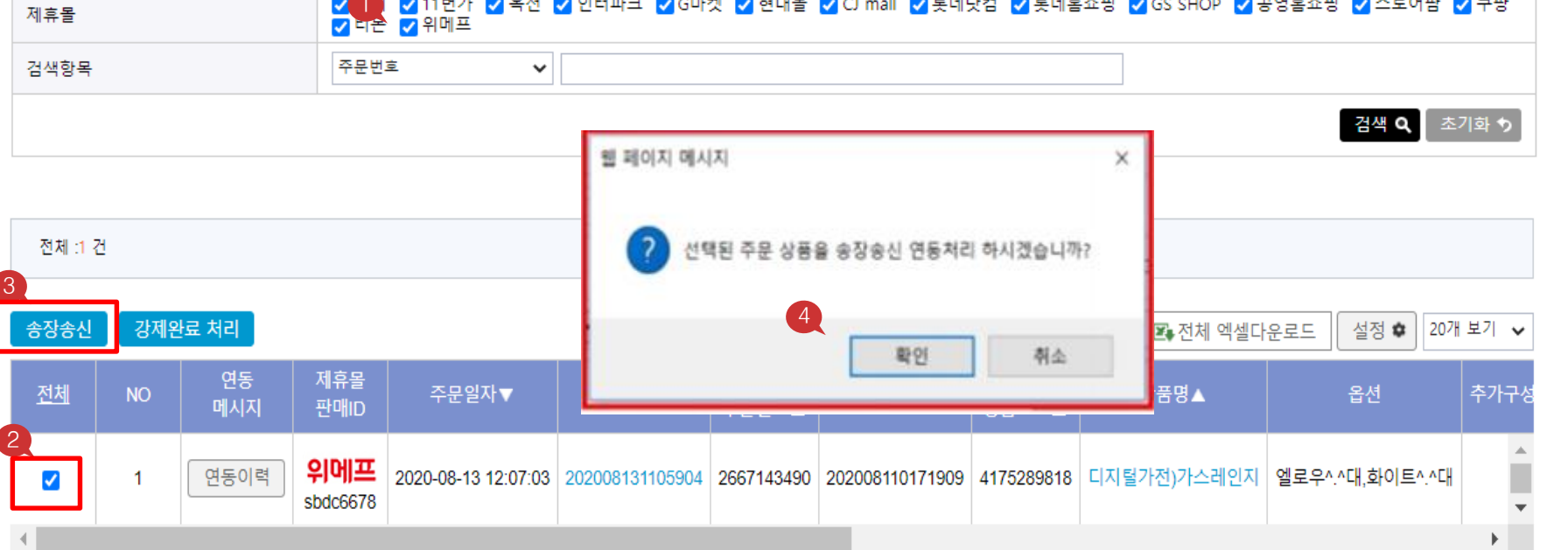

|曲∼ 2020-11-19 | 曲 | 1일 | 3일 | 7일 | 15일 | 30일

- 주문건 중 "취소요청"인 상태값은 송장등록이 가능하오니 송장전송 전에 클레임 수집하여 클레임건을 확인하여 제외 후 송장전송 해주세요.

- 강제완료처리는 쇼핑몰에 송장송신을 하지 않고, 플랫폼 상의 처리완료로 상태를 변경하기 위한 것입니다.

2020-11-16

- 송장 전송시 쇼핑몰의 상태에 따라 반영이 늦어지거나 등록이 안되는 경우가 발생할 수 있으니 반영 후 확인하시기 바랍니다.

Ⅰ송장송신관리

일자

Home > 주문관리 > 송장송신관리

# [Guide]

송장송신관리 송장 번호를 등록 및 저장 후에는 반드시 송장송신관리 페이지에서 제휴몰 연동을 해야 처리가 완료됩니다 .

1. 제휴몰 선택 > 검색

2. 체크 박스 선택

3. 송장송신 버튼 클릭

4. 확인버튼 클릭후 주문연동상황 결과 확인

### 2. 주문 관리 – 취소 / 반품 / 교환 가져오기

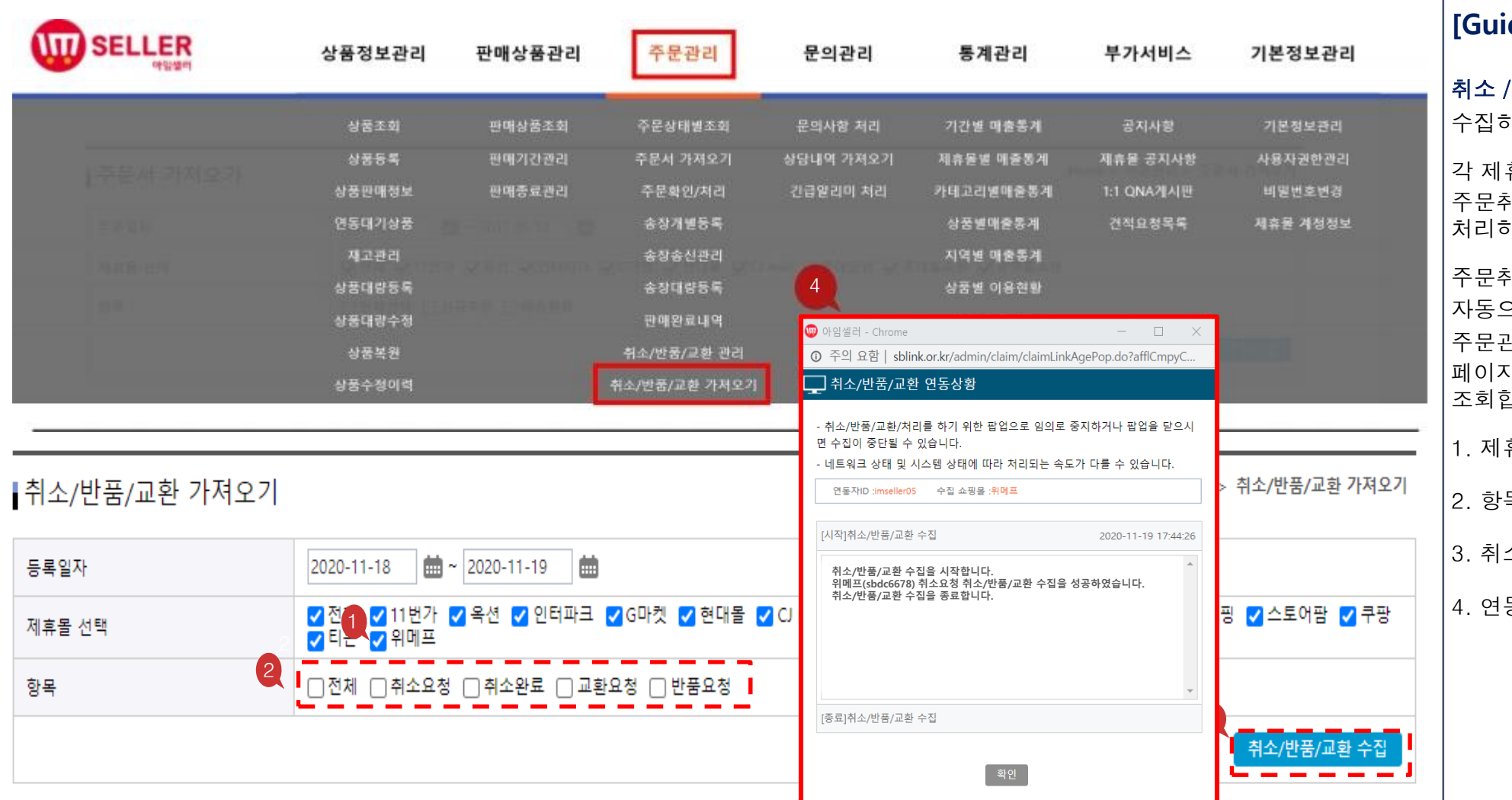

# ide]

취소 / 반품 / 교환 가져오기 하는 기능입니다 .

각 제휴몰에서 발생한 주문건에 대해 주문취소 / 반품 / 교환 요청 발생 시 하는 페이지입니다 .

취소 / 반품 / 교환은 시스템에서 자동으로 수집되며 관리 > 주문취소 / 반품 / 교환가져오기 페이지에서 수동 수집 및 수집 결과를 합니다 .

휴몰 선택

목 선택

3. 취소 / 반품 / 교환 수집 버튼 클릭

4. 연동상황 결과를 확인 후 , 팝업창 확인 클릭

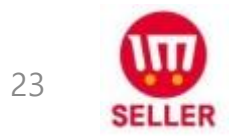

 $443$ 

연동<br>이력

33

 $\Box$ 

취소 완료

문의/메모

위에프

sbdc6678

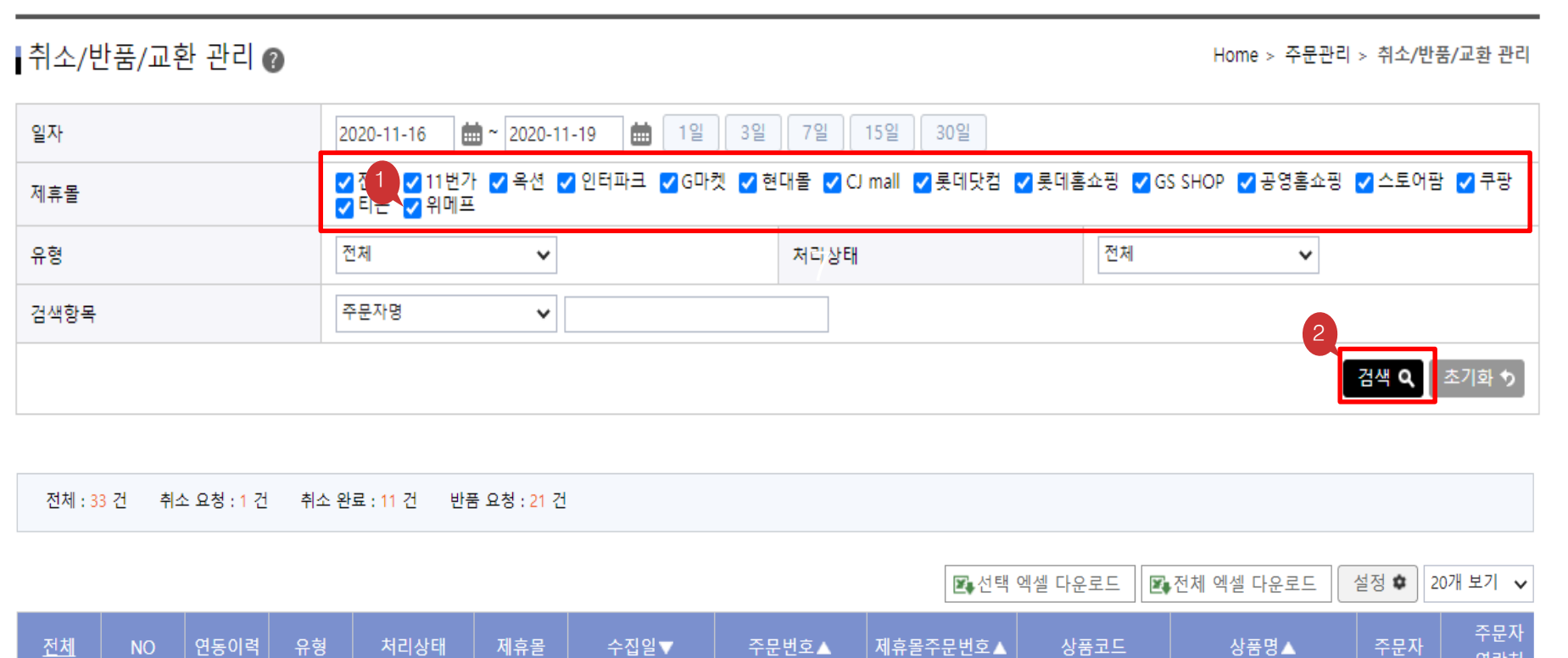

2020-08-14 16:53 202008141107485

2668066314

202008110171896

# [Guide]

취소 / 반품 / 교환 가져오기

수집하는 기능입니다 .

각 제휴몰에서 발생한 주문건에 대해 주문취소 / 반품 / 교환 요청 발생 시 처리하는 페이지입니다 .

주문취소 / 반품 / 교환은 시스템에서 자동으로 수집되며

주문관리 > 주문취소 / 반품 / 교환가져오기 페이지에서 수동 수집 및 수집 결과를 조회할 수 있습니다

1. 제휴몰 선택

연락처

joan8318 010924710

패션잡화

2. 처리상태 선택 , 검색 클릭

3. 문의 / 메모 버튼 클릭

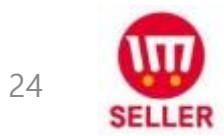

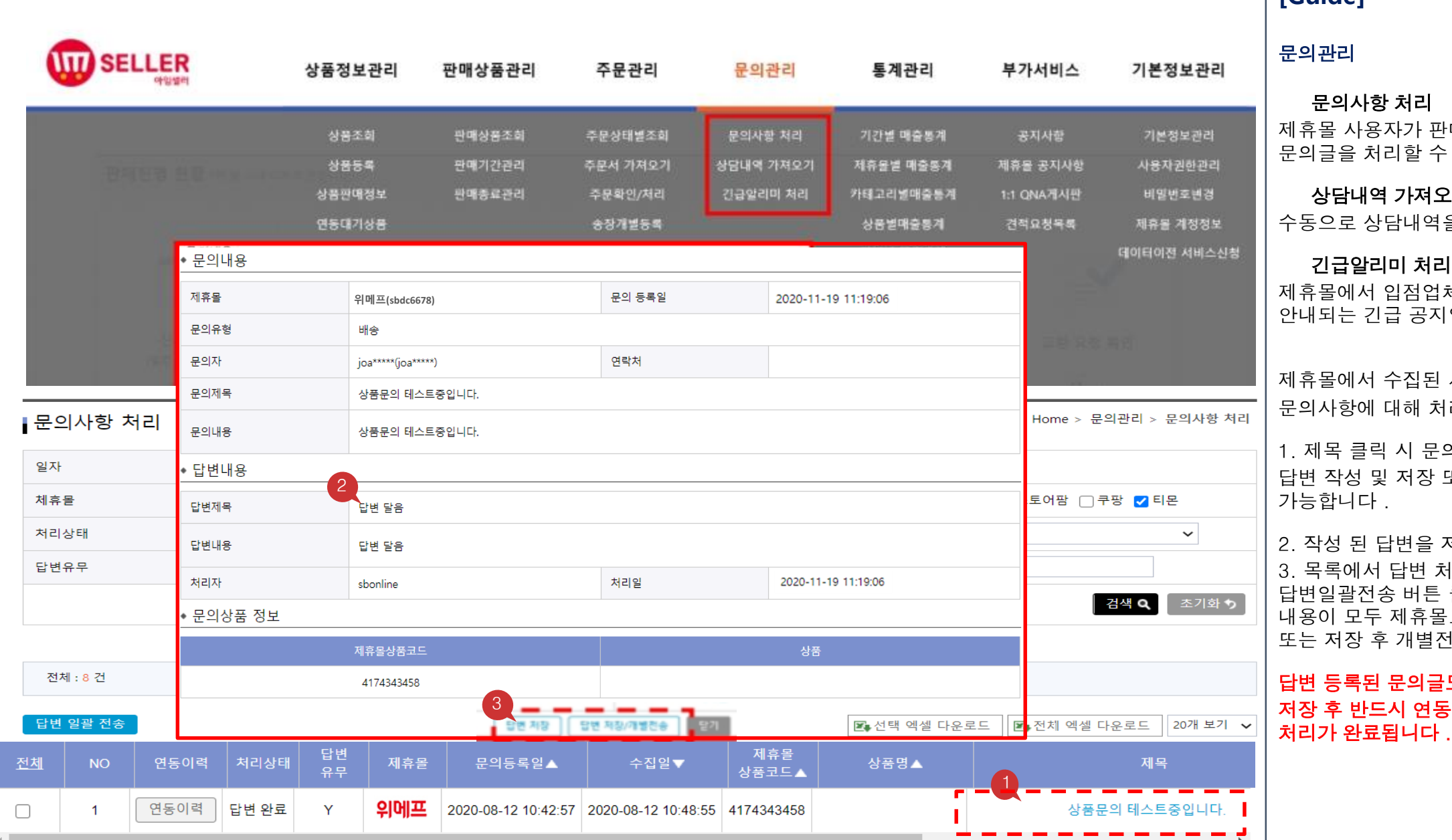

### 문의관리

### 문의사항 처리

제휴몰 사용자가 판매자에게 문의한 문의글을 처리할 수 있습니다 .

### 상담내역 가져오기

수동으로 상담내역을 가져올 수 있습니다 .

긴급알리미 처리 제휴몰에서 입점업체 판매자에게 안내되는 긴급 공지입니다 .

제휴몰에서 수집된 사용자의 문의사항에 대해 처리를 진행합니다 .

1. 제목 클릭 시 문의사항 내용 확인 및 답변 작성 및 저장 또는 연동 처리가 가능합니다 .

2. 작성 된 답변을 저장 후 3. 목록에서 답변 처리된 항목을 전체선택 후 답변일괄전송 버튼 클릭 시 답변 등록된 내용이 모두 제휴몰로 연동 됩니다 . 또는 저장 후 개별전송이 가능합니다 .

# 답변 등록된 문의글도 저장 후 반드시 연동을 진행하셔야만

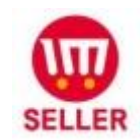